#### **Trademarks**

Autel®, MaxiSys®, MaxiDAS®, MaxiScan®, MaxiRecorder®, MaxiTPMS®, and MaxiCheck® are trademarks of Autel Intelligent Technology Corp., Ltd., registered in China, the United States and other countries. All other marks are trademarks or registered trademarks of their respective holders.

#### **Copyright Information**

No part of this manual may be reproduced, stored in a retrieval system or transmitted, in any form or by any means, electronic, mechanical, photocopying, recording, or otherwise, without the prior written permission of Autel.

#### Disclaimer of Warranties and Limitation of Liabilities

All information, specifications and illustrations in this manual are based on the latest information available at the time of printing.

Autel reserves the right to make changes at any time without notice. While information of this manual has been carefully checked for accuracy, no guarantee is given for the completeness and correctness of the contents, including but not limited to the product specifications, functions, and illustrations.

Autel will not be liable for any direct damages or for any special, incidental, or indirect damages or for any economic consequential damages (including lost profits).

## **IMPORTANT**

Before operating or maintaining this unit, please read this manual carefully, paying extra attention to the safety warnings and precautions.

### For Services and Support:

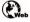

http://pro.autel.com www.autel.com

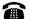

1-855-288-3587/1-855-AUTELUS (North America) 0086-755-8614 7779 (China)

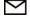

support@autel.com

For details, please refer to the Service and Support section in this manual.

## Safety Precautions and Warnings

To prevent personal injury or damage to vehicles and/or the scan tool, read this instruction manual first and observe the following safety precautions at a minimum whenever working on a vehicle:

- Always perform automotive testing in a safe environment.
- Wear safety eye protection that meets ANSI standards.
- Keep clothing, hair, hands, tools, test equipment, etc. away from all moving or hot engine parts.
- Operate the vehicle in a well-ventilated work area: Exhaust gases are poisonous.
- Put blocks in front of the drive wheels and never leave the vehicle unattended while running tests.
- Use extreme caution when working around the ignition coil, distributor cap, ignition wires and spark plugs. These components create hazardous voltages when the engine is running.
- Put the transmission in PARK (for automatic transmission) or NEUTRAL (for manual transmission) and make sure the parking brake is engaged.
- Keep a fire extinguisher suitable for gasoline/chemical/ electrical fires nearby.
- Don't connect or disconnect any test equipment while the ignition is on or the engine is running.
- Keep the scan tool dry, clean, free from oil/water or grease. Use a mild detergent on a clean cloth to clean the outside of the scan tool, when necessary.

## **CONTENTS**

| 1 | GENERAL INFORMATION                       | 1  |
|---|-------------------------------------------|----|
|   | On-Board Diagnostics (OBD) II             | 1  |
|   | DIAGNOSTIC TROUBLE CODES (DTCs)           | 1  |
|   | LOCATION OF THE DATA LINK CONNECTOR (DLC) | 2  |
|   | OBD II READINESS MONITORS                 | 3  |
|   | OBD II MONITOR READINESS STATUS           | 4  |
|   | OBD II DEFINITIONS                        | 5  |
|   | OBD II Modes of Operation                 | 6  |
| 2 | USING THE SCAN TOOL                       | 9  |
|   | TOOL DESCRIPTION                          | 9  |
|   | SPECIFICATIONS                            | 10 |
|   | Accessories Included                      | 11 |
|   | Navigation Characters                     | 11 |
|   | Keyboard                                  | 11 |
|   | Power                                     | 11 |
|   | DTC LOOKUP                                | 12 |
|   | SYSTEM SETUP                              | 13 |
|   | ABOUT                                     | 20 |
|   | VEHICLE COVERAGE                          | 21 |
|   | PRODUCT TROUBLESHOOTING                   | 21 |
| 3 | PRINT AND UPDATE                          | 23 |
|   | Print                                     | 23 |
|   | UPDATE                                    | 25 |
| 4 | OBDII DIAGNOSTICS                         | 26 |
|   | READ CODES                                | 28 |
|   | ERASE CODES                               | 30 |
|   | LIVE DATA                                 | 31 |
|   | VIEW FREEZE FRAME DATA                    | 39 |
|   | RETRIEVE I/M READINESS STATUS             | 40 |

|   | O2 Monitor Test             | 46 |
|---|-----------------------------|----|
|   | ON-BOARD MONITOR TEST       | 47 |
|   | COMPONENT TEST              | 49 |
|   | VIEW VEHICLE INFORMATION    | 51 |
|   | Modules Present             | 52 |
|   | DTC GUIDE                   | 52 |
| 5 | READY TEST                  | 54 |
|   | GENERAL INFORMATION         | 54 |
|   | READY TEST APPLICATION      | 55 |
|   | LED AND TONE INTERPRETATION | 56 |
| 6 | COMPLIANCE INFORMATION      | 59 |
| 7 | WARRANTY AND SERVICE        | 61 |
|   | LIMITED ONE YEAR WARRANTY   | 61 |
|   | SERVICE AND SUPPORT         | 62 |

## **1** General Information

## **On-Board Diagnostics (OBD) II**

The first generation of On-Board Diagnostics (called OBD I) was developed by the California Air Resources Board (ARB) and implemented in 1988 to monitor some of the emission control components on vehicles. As technology evolved and the desire to improve the On-Board Diagnostic system increased, a new generation of On-Board Diagnostic system was developed. This second generation of On-Board Diagnostic regulations is called "OBD II".

The OBD II system is designed to monitor emission control systems and key engine components by performing either continuous or periodic tests of specific components and vehicle conditions. When a problem is detected, the OBD II system turns on a warning lamp (MIL) on the vehicle instrument panel to alert the driver typically by the phrase of "Check Engine" or "Service Engine Soon". The system will also store important information about the detected malfunction so that a technician can accurately find and fix the problem. Here below follow three pieces of such valuable information:

- Whether the Malfunction Indicator Light (MIL) is commanded 'on' or 'off':
- Which, if any, Diagnostic Trouble Codes (DTCs) are stored;
- 3) Readiness Monitor status.

## Diagnostic Trouble Codes (DTCs)

OBD II Diagnostic Trouble Codes are codes that are stored by the on-board computer diagnostic system in response to a problem found in the vehicle. These codes identify a particular problem area and are intended to provide you with a guide as to where a fault might be occurring within a vehicle. OBD II Diagnostic Trouble Codes consists of a five-digit alphanumeric code.

The first character, a letter, identifies which control system sets the code. The other four characters, all numbers, provide additional information on where the DTC originated and the operating conditions that caused it to set. Here below is an example to illustrate the structure of the digits:

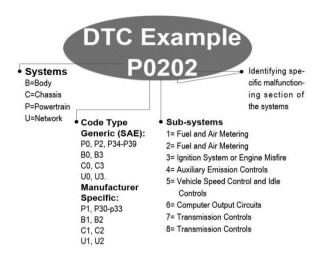

Figure 1-1

## **Location of the Data Link Connector (DLC)**

The DLC (Data Link Connector or Diagnostic Link Connector) is the standardized 16-cavity connector where diagnostic scan tools interface with the vehicle's on-board computer. The DLC is usually located 12 inches from the center of the instrument panel (dash), under or around the driver's side for most vehicles. If Data Link Connector is not located under dashboard, a label should be there telling location. For some Asian and European vehicles, the DLC is located behind the ashtray and the ashtray must be removed to access the connector. If the DLC cannot be found, refer to the vehicle's service manual for the location

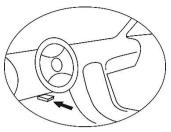

Figure 1-2

## **OBD II Readiness Monitors**

An important part of a vehicle's OBD II system is the Readiness Monitors, which are indicators used to find out if all of the emissions components have been evaluated by the OBD II system. They are running periodic tests on specific systems and components to ensure that they are performing within allowable limits.

Currently, there are eleven OBD II Readiness Monitors (or I/M Monitors) defined by the U.S. Environmental Protection Agency (EPA). Not all monitors are supported by all vehicles and the exact number of monitors in any vehicle depends on the motor vehicle manufacturer's emissions control strategy.

**Continuous Monitors** – some of the vehicle components or systems are continuously tested by the vehicle's OBD II system, while others are tested only under specific vehicle operating conditions. The continuously monitored components listed below are always ready:

- 1) Misfire
- Fuel System
- 3) Comprehensive Components (CCM)

Once the vehicle is running, the OBD II system is continuously checking the above components, monitoring key engine sensors, watching for engine misfire, and monitoring fuel demands.

**Non-Continuous Monitors** – unlike the continuous monitors, many emissions and engine system components require the vehicle to be operated under specific conditions before the monitor is ready. These

monitors are termed non-continuous monitors. For different ignition type engines, the available monitors are different too.

The following monitors are to be used for spark ignition engines only:

- 1) EGR System
- 2) O2 Sensors
- 3) Catalyst
- 4) Evaporative System
- O2 Sensor Heater
- Secondary Air
- 7) Heated Catalyst

The following monitors are to be used for compression ignition engines only:

- 1) EGR System
- 2) NMHC Catalyst
- 3) NOx Aftertreatment
- 4) Boost Pressure System
- 5) Exhaust Gas Sensor
- PM Filter

## **OBD II Monitor Readiness Status**

OBD II systems must indicate whether or not the vehicle's PCM's monitor system has completed testing on each component. Components that have been tested will be reported as "Ready", or "Complete", meaning they have been tested by the OBD II system. The purpose of recording readiness status is to allow inspectors to determine if the vehicle's OBD II system has tested all the components and/or systems.

The power-train control module (PCM) sets a monitor to "Ready" or "Complete" after an appropriate drive cycle has been performed. The drive cycle that enables a monitor and sets readiness codes to "Ready" varies for each individual monitor. Once a monitor is set as "Ready" or "Complete", it will remain in this state. A number of factors, including erasing of diagnostic

trouble codes (DTCs) with a scan tool or a disconnected battery, can result in Readiness Monitors being set to "Not Ready". Since the three continuous monitors are constantly evaluating, they will be reported as "Ready" all of the time. If testing of a particular supported non-continuous monitor has not been completed, the monitor status will be reported as "Not Complete" or "Not Ready."

In order for the OBD monitor system to become ready, the vehicle should be driven under a variety of normal operating conditions. These operating conditions may include a mix of highway driving and stop and go, city type driving, and at least one overnight-off period. For specific information on getting your vehicle's OBD monitor system ready, please consult your vehicle owner's manual.

## **OBD II Definitions**

**Powertrain Control Module (PCM)** – OBD II terminology for the on-board computer that controls engine and drive train.

Malfunction Indicator Light (MIL) – Malfunction Indicator Light (Service Engine Soon, Check Engine) is a term used for the light on the instrument panel. It is to alert the driver and/or the repair technician that there is a problem with one or more of vehicle's systems and may cause emissions to exceed federal standards. If the MIL illuminates with a steady light, it indicates that a problem has been detected and the vehicle should be serviced as soon as possible. Under certain conditions, the dashboard light will blink or flash. This indicates a severe problem and flashing is intended to discourage vehicle operation. The vehicle onboard diagnostic system cannot turn the MIL off until necessary repairs are completed or the condition no longer exists.

**DTC** – Diagnostic Trouble Code (DTC) that identifies which section of the emission control system has malfunctioned.

**Enabling Criteria** – also termed Enabling Conditions. They are the vehicle-specific events or conditions that must occur within the engine before the various monitors will set, or run. Some monitors require the vehicle to follow a prescribed "drive cycle" routine as part of the enabling criteria. Drive cycles vary among vehicles and for each monitor in any particular vehicle.

**OBD II Drive Cycle** – a specific mode of vehicle operation that provides conditions required to set all the readiness monitors applicable to the vehicle to the "Ready" condition. The purpose of completing an OBD II drive cycle is to force the vehicle to run its onboard diagnostics. Some form of a drive cycle needs to be performed after DTCs have been erased from the PCM's memory or after the battery has been disconnected. Running through a vehicle's complete drive cycle will "set" the readiness monitors so that future faults can be detected. Drive cycles vary depending on the vehicle and the monitor that needs to be reset. For vehicle specific drive cycle, consult the vehicle's Owner's Manual.

Freeze Frame Data – when an emission related fault occurs, the OBD II system not only sets a code but also records a snapshot of the vehicle operating parameters to help in identifying the problem. This set of values is referred to as Freeze Frame Data and may include important engine parameters such as engine RPM, vehicle speed, air flow, engine load, fuel pressure, fuel trim value, engine coolant temperature, ignition timing advance, or closed loop status.

## **OBD II Modes of Operation**

Here is a basic introduction to the OBD II communication protocol.

**Mode byte**: The first byte in the stream is the mode number. There are 9 modes for diagnostic requests, so this first byte is from 1 to 9. The first byte in the response data bytes is this same number plus 64. For example, a mode 1 request would have the first data byte = 1, and the response would have the first data byte = 65. Here is a brief description of the modes:

Mode \$01 – identifies the Powertrain information and shows current data available to the scan tool. This data includes: DTCs set, status of on-board tests and vehicle data such as engine RPM, temperatures, ignition advance, speed, air flow rates, and closed loop status for fuel system.

**Mode \$02** – **displays Freeze Frame data.** Same data as in mode 1, but it was captured and stored when a malfunction occurred and a DTC was set. Some of the PIDs for mode one are not implemented in this mode.

Mode \$03 – displays the type of powertrain or emission related DTCs stored by a 5 digit code identifying the faults. There may be more than one response message if there are more trouble codes than will fit in the data bytes of the response message, or if there are more than one ECU computer responding.

**Mode \$04** – **used to clear DTCs and Freeze Frame data**. This clears all diagnostic trouble codes that may be set including freeze frame data and readiness monitors.

**Mode \$05** – **displays oxygen sensor test results.** This mode displays the oxygen sensor monitor screen and the test results gathered about the oxygen sensor.

There are ten numbers available for diagnostics:

- 1. \$01 Rich-to-Lean O2 sensor threshold voltage
- 2. \$02 Lean-to-Rich O2 sensor threshold voltage
- 3. \$03 Low sensor voltage threshold for switch time measurement
- 4. \$04 High sensor voltage threshold for switch time measurement
- 5. \$05 Rich-to-Lean switch time in ms
- \$06 Lean-to Rich switch time in ms.
- 7. \$07 Minimum voltage for test
- 8. \$08 Maximum voltage for test
- 9. \$09 Time between voltage transitions in ms

Mode \$06 – Non-Continuously Monitored Systems test results. There are typically a minimum value, a maximum value, and a current value for each non-continuous monitor. This data is optional, and it is defined by a given vehicle make if it's used.

Mode \$07 – a request for DTCs (pending) from Continuously Monitored Systems after a single driving cycle has been performed to determine if repair has fixed a problem. This is used by service technicians to verify repair was performed properly and after clearing diagnostic trouble codes.

Mode \$08 – this Special Control Mode requests control of the on-board system, test, or component bi-directionally (where applicable). This mode is manufacturer specific.

**Mode \$09** – **reports vehicle information.** This information includes vehicle VIN number and calibration information stored in the vehicle ECUs.

Mode \$0A – requests emission-related Diagnostic Trouble Codes with Permanent status. This mode is required for all emissions-related DTCs. The presence of permanent DTCs at an inspection without the MIL illuminated is an indication that a proper repair was not verified by the on-board monitoring system.

## **2** Using the Scan Tool

## **Tool Description**

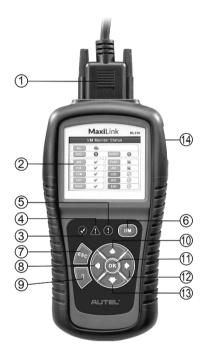

Figure 2-1

- OBD II CONNECTOR connects the scan tool to the vehicle's Data Link Connector (DLC).
- 2) LCD DISPLAY displays menus and test results.

- 4) YELLOW LED indicates there is a possible problem. A "Pending" DTC is present and/or some of the vehicle's emission monitors have not run their diagnostic testing.
- 5) ① RED LED indicates there is a problem in one or more of the vehicle's systems. The red LED also indicates DTCs are present. DTCs display on the Scan Tool's display. In this case, the MIL on the vehicle's instrument panel will light steady.
- ONE-CLICK I/M READINESS KEY quick-checks State Emissions readiness and drive cycle verification.
- 7) **ESC BUTTON** cancels a selection (or action) from a menu or returns to the previous screen.
- 8) LEFT SCROLL BUTTON when looking up DTC definitions, press to review previous character and to display additional information on previous screens if present; press to deselect all marked PID data when viewing or recording customized live data list; press to view previous frames of recorded data when playing back live data. Press to update DTC library in Update mode.
- 9) HELP BUTTON provides help information and DTC Guide function.
- 11) OK BUTTON confirms a selection (or action) from a menu.
- 12) RIGHT SCROLL BUTTON when viewing DTC definitions, press to view next character and to view additional DTC information; selects/deselects PID data when viewing or recording customized live data list, and views next frames of data when playing back live data.
- 13) **DOWN SCROLL BUTTON** press to move down menu and submenu items in menu mode. When more than one screen of data is retrieved, press to move down to information on next screen.
- 14) **USB CONNECTOR** connects the scan tool to the PC for printing and upgrading.

## **Specifications**

1) Display: TFT color display (320 x 240 dpi)

- 2) Operating Temperature: 0°C to 60°C (32°F to 140°F)
- 3) Storage Temperature: -20°C to 70°C (-4°F to 158°F)
- 4) External Power: 8.0 to 18.0 V power provided via vehicle battery
- 5) Dimensions:

| Length         | Width            | Height          |
|----------------|------------------|-----------------|
| 199 mm (7.83") | 104.5 mm (4.11") | 37.5 mm (1.48") |

6) Weight: 280 g (without wire) 484 g (with wire)

## **Accessories Included**

- OBD II Cable used to connect tool to vehicle for communication and to power tool.
- USB Cable used to connect to Windows PC for printing data saved on tool and to update the tool's software.
- 3) **Quick Guide** instructions on registering tool and updating software.

## **Navigation Characters**

Characters used to help navigate the scan tool are:

- \$ identifies the control module number from which data is retrieved.
   Indicates the Test ID in On-Board Monitor Test.
- 2) ? indicates help or DTC Guide information is available.
- G indicates graphic viewing is available.

## **Keyboard**

No solvents such as alcohol are allowed to clean the keypad or display. Use a mild nonabrasive detergent and a soft cotton cloth. Do not soak the keypad as the keypad is not waterproof.

## **Power**

The scan tool is powered via the vehicle Data Link Connector (DLC). Just follow the steps below to turn on the scan tool:

- 1) Connect the OBD II Cable to scan tool.
- 2) Find DLC on vehicle.
- A plastic DLC cover may be found for some vehicles and you need to remove it before attaching the OBD II cable.
- 3) Plug OBD II cable to the vehicle's DLC.

## **DTC Lookup**

The **DTC Lookup** function is used to search for definitions of DTCs stored in the DTC library and for DTC Guide information.

 From Main Screen, use the UP/DOWN scroll button and LEFT/RIGHT scroll button to select DTC Lookup and press the OK button.

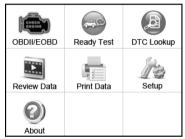

Figure 2-2

 From DTC Lookup screen, use the LEFT/RIGHT button to move to the desired character, use the UP/DOWN button to change selected digit/character and press the OK button to confirm.

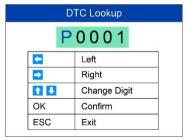

Figure 2-3

3) View the data trouble code (DTC) definition on screen. When DTC definition is on more than one screen, use the **LEFT/RIGHT** button or

**UP/DOWN** button to view additional information on previous/next screens.

- For manufacturer specific codes, you need to select a vehicle make on an additional screen to look for DTC definitions.
- If definition could not be found (SAE or Manufacturer Specific), the scan tool displays "Please refer to vehicle service manual!"
- For DTC Guide information, press the "?" **Help** button.
- To view previous or next DTC in the built-in DTC library, use the LEFT/RIGHT button.
- To enter another DTC, press the ESC button to return to previous screen.
- 6) To exit to Main Screen, press the ESC button.

## **System Setup**

The scan tool allows you to make the following adjustments and settings:

- 1) Language: Selects the desired language.
- 2) Configure Monitors: Sets the monitors you want to test.
- 3) Unit of measure: Sets the unit of measure to English or Metric.
- 4) **Key Beep Set:** Turns on/off beep.
- 5) Status Beep Set: Turns on/off the I/M Readiness Status beep.
- 6) **Tool Self-test:** Checks if the LCD display, LED lamps and keyboard are working normally.
- 7) **Update Mode:** Accesses the Update Mode.
- Tool operates with default settings until changed.

## To enter the Setup menu

From the **Main Screen:** Use the **UP/DOWN** scroll button and **LEFT/RIGHT** scroll button to select **Setup**, and press the **OK** button. Follow the instructions to make adjustments and settings as described in the above setup options.

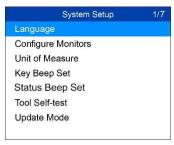

Figure 2-4

### Language Setup

- English is the default language.
- From System Setup screen, use the UP/DOWN scroll button to select Language, and press the OK button.
- Use the UP/DOWN scroll button to select the desired language and press the OK button to save your selection and return to previous screen.

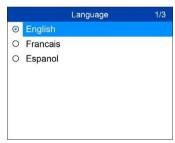

Figure 2-5

## Configure Monitors

From **System Setup** screen, use the **UP/DOWN** scroll button to select **Configure Monitors**, and press the **OK** button.

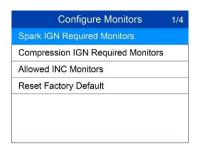

Figure 2-6

On this menu, configure the monitors required to test spark ignition and compression ignition, the number of monitors to pass diagnosis, and restore the default settings.

#### A. Spark IGN Required Monitors

From **Configure Monitors** screen, use the **UP/DOWN** scroll button to select **Spark IGN Required Monitors**, and press the **OK** button.

The monitors for spark ignition engines display as below:

Table 2-1

| Spark IGN Required Monitors |      |          |      |
|-----------------------------|------|----------|------|
| √                           | MIS  | √        | EVAP |
| √                           | FUEL | √        | AIR  |
| V                           | ССМ  | √        | O2S  |
| <b>V</b>                    | CAT  | √        | HTR  |
| √                           | HCAT | <b>V</b> | EGR  |

## **B.** Compression IGN Required Monitors

From **Configure Monitors** screen, use the **UP/DOWN** scroll button to select **Compression IGN Required Monitors**, and press the **OK** button.

The monitors for compression ignition engines display as below:

Table 2-2

| Compression IGN Required Monitors |       |              |     |
|-----------------------------------|-------|--------------|-----|
| V                                 | MIS   | $\checkmark$ | BP  |
| √                                 | FUEL  | <b>V</b>     | EGS |
| <b>√</b>                          | ССМ   | <b>V</b>     | PM  |
| <b>√</b>                          | HCCAT | <b>V</b>     | EGR |
| <b>√</b>                          | NCAT  |              |     |

#### C. Allowed INC Monitors

From **Configure Monitors** screen, use the **UP/DOWN** scroll button to select **Allowed INC Monitors**, and press the **OK** button.

Emissions tests vary depending on the geographic or regional area in which the vehicle is registered. To this, the scan tool provides a more flexible way to meet different standards by allowing the user to select 0, 1, 2, or 3 "not complete" monitors in test.

#### D. Reset Factory Default

From **Configure Monitors** screen, use the **UP/DOWN** scroll button to select **Reset Factory Default**, and press the **OK** button.

It will restore the default configuration settings in the Configure Monitors menu, and delete any customized settings. In this case, Spark IGN Required Monitors and Compression IGN Required Monitors will include all the available monitors, and the Allowed INC Monitors will be set to 1.

The tool will display a message to ask for your confirmation. Select **Yes** to proceed and **No** to exit without change.

## **Unit of Measure**

- Metric is the default measurement unit.
- From System Setup screen, use the UP/DOWN scroll button to select Unit of Measure and press the OK button.

 From Unit of Measure screen, use the UP/DOWN scroll button to select the desired unit of measurement.

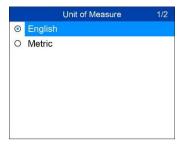

Figure 2-7

3) Press **OK** to save your selection and return to previous menu.

## **Key Beep Set**

This function allows you to turn on/off the build-in speaker for key pressing.

- The default setting is Beep On.
- From System Setup screen, use the UP/DOWN scroll button to select Key Beep Set and press the OK button.
- From Key Beep Set menu, use the UP/DOWN scroll button to select Beep ON or Beep OFF to turn on/off the beep.

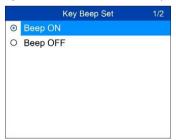

Figure 2-8

3) Press **OK** to save your selection and return to previous menu.

## Status Beep Set

The default setting is Beep On.

This function allows you to turn on/off the built-in speaker as an indicator during diagnostic testing. Different audio tones correspond to different LED lights. This function is invaluable when performing diagnostics alone, or while working in bright areas where LED illumination alone is not sufficient.

- From System Setup screen, use the UP/DOWN scroll button to select Status Beep Set and press the OK button.
- From Status Beep Set menu, use the UP/DOWN scroll button to select Beep ON or Beep OFF to turn on/off the beep.

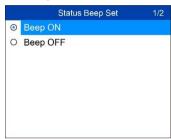

Figure 2-9

 Press the **OK** button to save your selection and return to previous menu.

## **Tool Self-test**

The Tool Self-test function checks if the display, LED lamps and keyboard are working properly.

### A. Display test

The Display Test function checks if the LCD display is working normally.

- From System Setup screen, use the UP/DOWN scroll button to select Tool Self-test, and press the OK button.
- Select Display Test from Tool Self-test menu and press the OK button to start test.

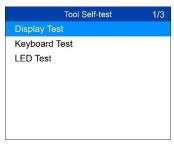

Figure 2-10

3) When completed, press the **ESC** button to exit.

#### B. Keyboard Test

The **Keyboard Test** function verifies if the keys are functioning properly.

- Use the UP/DOWN scroll button to select Keyboard Test from the Tool Self-test menu, and then press the OK button.
- Press any key to start test. When you press a key, the key name should display on screen. If the key name does not display, the key is not functioning.

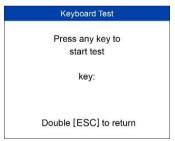

Figure 2-11

3) Double press ESC to return to previous menu.

#### C. LED Test

The **LED Test** function verifies if the I/M Readiness LED indicator lamps are functioning properly.

 Use the UP/DOWN scroll button to select LED Test from the Tool Self-test menu, and then press the OK button.  In the LED Test menu, use the UP/DOWN scroll button to select one or more LED lamps to test. The LED should turn on or off according to the selected commands.

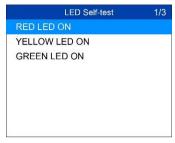

Figure 2-12

3) When completed, press the **ESC** button to exit.

## **Update Mode**

This function allows you to update the software of the tool, refer to *Update* on page 25 for details.

### **About**

The **About** function allows viewing of some important information such as serial number and software version number of the scanner.

- From Main Screen, use the UP/DOWN scroll button and LEFT/RIGHT scroll button to select About and press the OK button; wait for the About screen to appear.
- View tool information on screen.

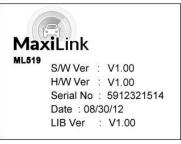

Figure 2-13

## **Vehicle Coverage**

The MaxiLink ML519 OBDII/EOBD Scanner is specially designed to work with all OBD II compliant vehicles, including those equipped with the Control Area Network (CAN) protocol. The EPA requires all domestic, Asian and European vehicles, 1996 and newer (including light trucks), sold in the United States must be OBD II compliant.

A small number of 1994 and 1995 model year gasoline vehicles are OBD II compliant. To verify if a 1994 or 1995 vehicle is OBD II compliant, check the Vehicle Emissions Control Information (VECI) Label which is located under the hood or by the radiator of most vehicles. If the vehicle is OBD II compliant, the label will designate "OBD II Certified". Additionally, government regulations mandate that all OBD II compliant vehicles must have a "common" sixteen-pin Data Link Connector (DLC).

For your vehicle to be OBD II compliant it must have a 16-pin DLC (Data Link Connector) under the dash and the Vehicle Emission Control Information Label must state that the vehicle is OBD II compliant.

## **Product Troubleshooting**

This section describes problems that may be encountered while using the scan tool.

## **Vehicle Linking Error**

A communication error occurs if the scan tool fails to communicate with the vehicle's ECU (Engine Control Unit). You need to do the following to check up:

- ✓ Verify that the ignition is ON.
- Ensure the scan tool's OBD II connector is securely connected to the vehicle's DLC.
- ✓ Verify that the vehicle is OBD2 compliant.
- ✓ Turn the ignition off and wait for about 10 seconds. Turn the ignition back to on and continue the testing.
- ✓ Verify the control module is not defective.

## **Operating Error**

If the scan tool freezes, then an exception occurs or the vehicle's ECU (Engine Control Unit) is too slow to respond to requests. You need to do the following to reset the tool:

- ✓ Reset the scan tool.
- Turn the ignition off and wait for about 10 seconds. Turn the ignition back to on and continue the testing.

## Scan tool doesn't power up

If the scan tool won't power up or operates incorrectly, do the following:

- ✓ Check if the scan tool's OBD II connector is securely connected to the vehicle's DLC:
- ✓ Check if the DLC pins are bent or broken. Clean the DLC pins if necessary.
- ✓ Check vehicle battery to make sure it is still good with at least 8.0 volts.

## LED lamps not working

If the LED lamps don't light during I/M Readiness testing, do the following:

- ✓ Make sure the OBD II cable is connected to the DLC securely.
- ✓ Verify the ignition key is in the KOER position.
- ✓ Run the LED Test in the System Setup menu. If the scan tool did not pass this test, there is a problem with the LED lamp. Please contact Autel Tech Support or your local tool distributor.

# **3** Print and Update

## **Print**

### **Review Data**

The Review Data function allows viewing of data from last recorded test.

- 1) Use the **UP/DOWN** scroll button and **LEFT/RIGHT** scroll button to select **Review Data** from **Main Screen**, and press the **OK** button.
- Use the UP/DOWN scroll button to select the desired item from Review Data menu, and press the OK button.

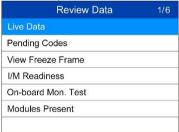

Figure 3-1

If no data from previously tested vehicle is recorded, only Modules
 Present data containing module ID and protocol type can be reviewed.

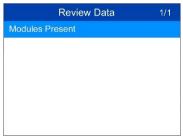

Figure 3-2

- Diagnostics results can be reviewed from this list only when any trouble code is detected in previous tests.
- Review selected data on screen.

#### ✓ NOTE

If there is no data stored for selected item, a "Not Supported or Stored No Data!" message shows on the screen.

#### **Print Data**

The **Print Data** function allows printing DTC data recorded by the tool by connecting the tool to a Windows-based PC with the supplied USB cable.

- Download the Maxi PC Suite from <u>www.autel.com</u> > Support > Downloads > Autel Update Tools, and install to your Windows-based computer.
- 2. Connect the tool to the computer using the supplied USB cable.
- 3. Run Autel Printer software on the computer.
- 4. Select Print Data on the tool and then select the data you want to print. Wait for the review window to display, and then select Print function. The selected file will upload to your computer.
- The Printer will display as below.

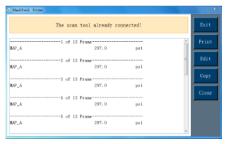

Figure 3-3 Sample Printer Screen

- 6. The selected data will display on the textbox. Select the appropriate function key on the right to execute one of the following operations:
  - Print print all data in the textbox to a printer connected to your computer.
  - Edit display an editable NOTEPAD window with recorded data.

- Copy copy data in the textbox to the clipboard.
- Clear delete data in the textbox.
- Exit quit the operation.

## **Update**

To update your scan tool, you need the following items.

- Maxil ink ML519
- A Windows-based computer or laptop with USB ports
- The provided USB cable

## **Update Procedure**

Autel frequently releases software updates to download. Connect the tool to a Windows-based computer using the included USB cable.

Follow the update procedure to finish updating.

- Download the Maxi PC Suite from <u>www.autel.com</u> > Support > Downloads > Autel Update Tools, and install to your Windows-based computer.
- 2. Run the Maxi PC Suite.
- From System Setup screen in the tool, select Update Mode, and press OK.
- 4. In the **Update** window, select the appropriate files to install.

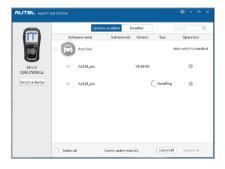

Figure 3-4 Sample Update Window

## 4 OBDII Diagnostics

When more than one vehicle control module is detected by the scan tool, you will be prompted to select the module with retrievable data. The Power train Control Module [PCM] and Transmission Control Module [TCM] are the most commonly scanned modules.

CAUTION: Don't connect or disconnect the scan tool while the ignition is on or the engine running.

- 1) Turn the ignition off.
- 2) Locate the vehicle's 16-pin Data Link Connector (DLC).
- 3) Plug the tool into the vehicle's DLC.
- 4) Turn the ignition on. Engine can be off or running.
- Turn on the scan tool. Use the UP/DOWN scroll button to select OBDII/EOBD from the Main Screen.
- 6) Press the **OK** button to wait for the Menu to display. The tool will display OBDII protocols until it has detected the vehicle's communication protocol.
  - If the scan tool fails to communicate with the vehicle's ECU (Engine Control Unit) more than three times, a "LINKING ERROR!" message displays on the tool.
  - ✓ Verify the ignition is ON;
  - ✓ Check if the scan tool's OBD II cable is securely connected to the vehicle's DLC:
  - ✓ Verify that the vehicle is OBD II compliant;
  - ✓ Turn the ignition off and wait for about 10 seconds. Turn the ignition back on and repeat step 5.
  - If the "LINKING ERROR" message continues to display, contact your local distributor or customer service for assistance.
- 7) You will be prompted to erase previously stored data.
  - Review previously stored data before erasing.

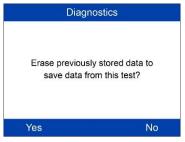

Figure 4-1

- 8) To erase the data, press the **OK** button; if you do not want to erase the data, press **ESC** to exit or use **LEFT/RIGHT** button to select **NO** and press **OK** to continue.
- View a summary of system status (MIL status, DTC counts, Monitor status) on screen. Wait a moment or press any key for Diagnostic Menu to display.

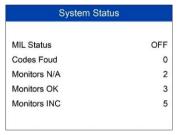

Figure 4-2

 If more than one module is detected, you will be prompted to select a module to test.

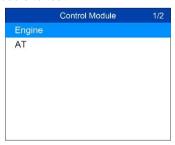

Figure 4-3

 Use the UP/DOWN scroll button to select a module and press the OK button.

## **Read Codes**

- The Read Codes function can be performed with the key on, engine off (KOEO) or with the key on, engine running (KOER).
- Stored Codes are also known as "hard codes", which are fault codes, or trouble codes that have been stored in the vehicle computer memory because the faults have reoccurred for more than a specified amount of key-cycles. These codes will cause the control module to illuminate the malfunction indicator light (MIL) when emission-related faults occur.
- Pending Codes are also referred to as "maturing codes" or "continuous monitor codes". They indicate problems that the control module has detected during the current or last driving cycle but are not as yet considered serious. Pending Codes will not cause a malfunction indicator light (MIL). If the fault does not occur within a certain number of warm-up cycles, the code clears from memory.
- Permanent Codes are DTCs that are "confirmed" and are retained in the non-volatile memory of the vehicle's computer until the appropriate monitor for each DTC has determined that the malfunction is no longer present and is not causing the MIL. Permanent DTCs are stored in non-volatile memory and can not be erased by any diagnostics service or by disconnecting power to ECU.
- Use UP/DOWN scroll button to select Read Codes from Diagnostic Menu and press OK button.

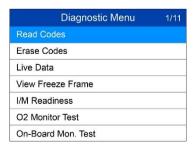

Figure 4-4

 Use the UP/DOWN scroll button to select Stored Codes or Pending Codes from the Read Codes menu and press the OK button.

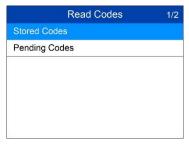

Figure 4-5

 If no codes are found, a message will display "No (pending) codes are stored in the module!" Wait a moment or press any key to return to previous screen.

### ✓ NOTE

Permanent Codes function is available only for vehicles supporting the CAN protocols.

10) View DTCs and their definitions on screen.

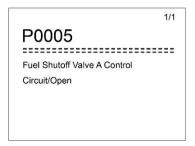

Figure 4-6

- 11) If more than one DTC is found, use the **LEFT/RIGHT** scroll button to review each code.
- If retrieved DTCs contain any manufacturer specific or enhanced codes, a "Manufacturer specific codes are found! Press any key to select vehicle make!" message comes up prompting you to select vehicle manufacturer to view DTC definitions. Use UP/DOWN scroll button to select manufacturer and then press OK button to confirm.

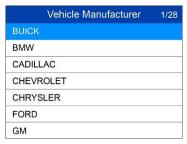

Figure 4-7

 If the manufacturer of your vehicle is not listed, use the UP/DOWN scroll button to select Other and press the OK button.

## **Erase Codes**

## ✓ NOTE

- Erasing the Diagnostic Trouble Codes may allow the scan tool to delete not only the codes from the vehicle's on-board computer, but also "Freeze Frame" data and manufacturer-specific enhanced data. Further, the I/M Readiness Monitor Status for all vehicle monitors is reset to Not Ready or Not Complete status. Do not erase the codes before repairs or services have been performed.
- Even if deleted, codes will again display if the underlining fault causing the code is not addressed.
- This function is performed with key on, engine off (KOEO). Do not start the engine.
- Use the UP/DOWN scroll buttons to select Erase Codes from Diagnostics Menu and press the OK button.
- 2) A warning message displays for your confirmation.

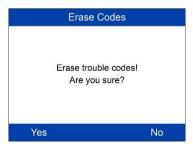

Figure 4-8

- If you do not want to proceed with erasing codes, press ESC button or use LEFT/RIGHT scroll button to select NO to exit. A message of "Command Cancelled!" displays. Wait a few seconds or press any key to return to Diagnostic Menu.
- 3) Press the **OK** button to confirm.
  - If the codes are cleared successfully, an "Erase Done!" confirmation message displays.
  - If the codes are not cleared, then an "Erase Failure. Turn Key on with Engine off!" message displays.
- 4) Press any button to return to Diagnostic Menu.

### **Live Data**

In this function, you can not only read the live data but also record data for later review.

#### View Data

The **View Data** function allows viewing of live or real time PID data of vehicle's computer module(s).

- To view live data, use the UP/DOWN scroll button to select Live Data from Diagnostic Menu and press the OK button.
- Wait a few seconds while the scan tool validates the PID MAP.
- Use the UP/DOWN scroll button to select View Data from Live Data menu and press the OK button.

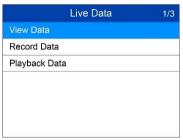

Figure 4-9

#### View Complete Data Set

 To view complete set of data, use UP/DOWN scroll button to select Complete Data Set from View Data menu and press the OK button.

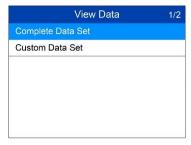

Figure 4-10

2) View live PIDs on the screen. Use the **UP/DOWN** scroll button for more PIDs if additional information is available on more than one page.

| View Data     | 1/147   |
|---------------|---------|
| DTC_CNT       |         |
| FUEL_TYP      |         |
| ALCH_PCT(%)   | 100     |
| EVAP_VPA(kPa) | 327.675 |
| EVAP_VP(Pa)   | -1      |
| STSO2FT1(%)   | 99.2    |
| STSO2FT3(%)   | 99.2    |

Figure 4-11

- The number "x" to the right of the screen indicates the sequence of the highlighted item.
- To view full name of the highlighted PID, press the ? button.
- If the **G** icon displays when a PID is highlighted, graph data is available. Press **OK** to view graph.

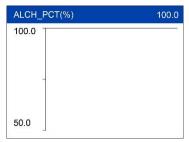

Figure 4-12

3) Press the **ESC** button to return to previous menu.

#### View Custom Data Set

- To view customized PID data, use the UP/DOWN scroll button to select Custom Data Set from View Data menu and press the OK button.
- 2) Follow on-screen instructions.

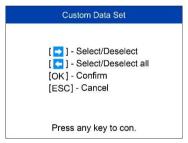

Figure 4-13

 Use the RIGHT button to deselect/select data parameters, and use the UP/DOWN scroll button to move up and down. Selected parameters are marked with solid squares.

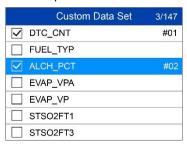

Figure 4-14

- The number "x" to the upper right corner of the screen indicates sequence of highlighted item; and "#x" are the order that the parameters are selected and will be displayed.
- Press the LEFT button to deselect all marked items or select all items. A message displays for your confirmation.
- If you decide to deselect these items, press OK; if you decide not to, press ESC or use the LEFT/RIGHT scroll button to select NO to continue PID selections.
- 4) Press the **OK** button to view selected PIDs on screen.

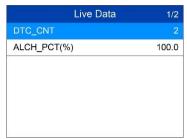

Figure 4-15

5) Use the **ESC** button to return to previous menu.

#### **Record Data**

The **Record Data** function allows recording vehicle modules' Parameter Identification (PID) data to help diagnose intermittent vehicle problems. A recording includes 5 frames of live data before trigger event and several frames after trigger event.

There are two trigger modes used to record data:

- A. **Manual Trigger** press the **OK** button to start recording.
- B. DTC Trigger automatically records PID data when a fault triggers a DTC on the vehicle.

CAUTION: DO NOT drive and operate the scan tool at the same time!

To record live data, use the **UP/DOWN** scroll button to select **Record Data** from **Live Data** menu and press the **OK** button.

#### Record Complete Data Set

 To record complete set of live data, use the UP/DOWN scroll button to select Complete Data Set from Record Data menu and press OK.

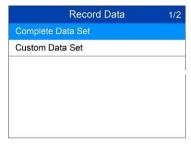

Figure 4-16

 Use the UP/DOWN scroll button to select a trigger mode and press the OK button.

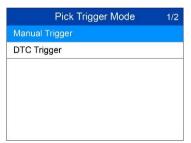

Figure 4-17

- If data from previously tested vehicle is not erased, data from current test will be stored in the tool's temporary memory.
- Use the UP/DOWN scroll button to select a memory location and press the OK button.

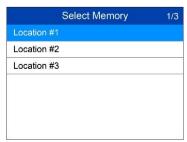

Figure 4-18

- The asterisk (\*) icon on the screen indicates that a previous recording is stored in the highlighted location.
- If you select a location marked with an asterisk (\*) icon, a message prompting to overwrite old recording displays.

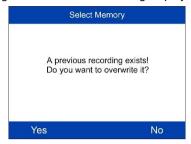

Figure 4-19

- If you wish to proceed with overwriting the recording, press the OK button; if you do not wish to overwrite it, use the LEFT/RIGHT button to select NO or press the ESC button to pick another memory location.
- Observe on-screen instructions.
  - If Manual Trigger is selected, following screen displays:

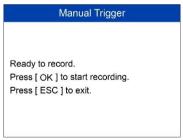

Figure 4-20

If DTC Trigger is selected, following screen displays:

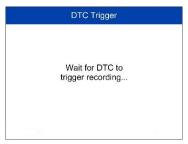

Figure 4-21

- 5) Wait for DTC to trigger or press **OK** to start recording.
  - ◆ Drive till a DTC is detected when DTC Trigger is selected. If no DTCs are detected, press **ESC** to exit recording.

| Recording 1/5 | 1/147   |
|---------------|---------|
| DTC_CNT       |         |
| FUEL_TYP      | -       |
| ALCH_PCT(%)   | 100     |
| EVAP_VPA(kPa) | 327.675 |
| EVAP_VP(Pa)   | -1      |
| STSO2FT1(%)   | 99.2    |
| STSO2FT3(%)   | 99.2    |

Figure 4-22

- The number "x/x..." in the upper right corner of the screen indicates the number of recorded frames out of the maximum frames that can be recorded
- 6) The scan tool continues recording PID data until the ESC button is pressed, selected memory location is full, or it completes recording. A message will display asking if the recording should be played back.

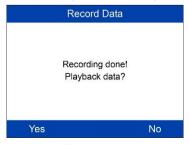

Figure 4-23

If you wish to playback recorded data, press the OK button; if you
do not wish to playback, press the ESC button, or use
LEFT/RIGHT button to select NO and press the OK button to
return to Record Data menu.

#### Record Custom Data Set

- To record customized data, use the UP/DOWN scroll button to select Custom Data Set from Record Data menu and press the OK button.
- Observe on-screen instructions. Press the OK button to continue; press the ESC button, or use LEFT/RIGHT button to select NO and press the OK button to return to Record Data menu.
- Use the RIGHT button select/deselect data parameters. Selected parameters are marked with solid squares. Press the OK button to confirm.
  - If you wish to deselect all marked items, press LEFT button.
  - A message displays to ask for your confirmation.
  - If you decide to deselect these items, press OK; if you decide not to, press the ESC button, or use the UP/DOWN button to select NO and press OK to continue PID selections.
- Use the UP/DOWN scroll button to select a trigger mode and press the OK button.
  - If data from previously tested vehicle is not erased, data from current test will be stored in temporary cache.
- Use the UP/DOWN scroll button to select a memory location and press the OK button.
  - The asterisk (\*) icon on the screen indicates that there is a previous recording in the memory location.
  - If you select a location marked with an asterisk (\*) icon, a message prompting to overwrite old recording is displayed.
  - If you do not wish to proceed with overwriting old recording, press the OK button; if you do not wish to overwrite it, press the ESC button, or use the LEFT/RIGHT button to select NO and press OK to pick another memory location.
- 6) Follow on-screen instructions.
- 7) Wait for DTC to trigger recording or press **OK** to start recording.

- 8) The scan tool continues recording PID data until user presses ESC button, the selected memory location is full, or it completes recording. A message prompting to playback data shows on the screen.
  - If you wish to playback recorded data, press the OK button; if you
    do not wish to playback, press the ECS button, or use the
    LEFT/RIGHT button to select NO and press the OK button to
    return to Record Data menu.

## **Playback Data**

The Playback Data function allows viewing of previously stored PID data.

- To playback recorded data, use the UP/DOWN scroll button to select Playback Data from Live Data menu and press the OK button.
  - You are also allowed to playback recorded data immediately after recording.
- Use the **UP/DOWN** button to select the memory location marked with an asterisk (\*) icon.
  - If there is no recording in selected location, a message "Not Supported or Stored No Data" displays on the screen.
- 3) Use the **UP/DOWN** button to view recorded PIDs of each frame.

| 1 of 1 frame  | 3/147   |
|---------------|---------|
| DTC_CNT       | 2       |
| FUEL_TYP      | -       |
| ALCH_PCT(%)   | 100     |
| EVAP_VPA(kPa) | 327.675 |
| EVAP_VP(Pa)   | -1      |
| STSO2FT1(%)   | 99.2    |
| STSO2FT3(%)   | 99.2    |

Figure 4-24

4) Use the **LEFT/RIGHT** button to view PIDs of next or previous frames.

#### View Freeze Frame Data

Freeze Frame Data allows the technician to view the vehicle's operating parameters at the moment a DTC (Diagnostic Trouble Code) is detected. For example, the parameters may include engine speed (RPM), engine

coolant temperature (ECT), or vehicle speed sensor (VSS). This information will aid the technician by allowing the parameters to be duplicated for diagnostic and repair purposes.

- To view freeze frame data, use the UP/DOWN scroll button to select View Freeze Frame from Diagnostic Menu and press the OK button.
- 2) Wait while the scan tool validates the PID MAP.
- If retrieved information displays on more than one screen, use the DOWN scroll button, as necessary, until all the data have been shown up.

| View Freeze Frame       | 1/77    |
|-------------------------|---------|
| FREZ                    | SPN 100 |
| ENGINE TQ MODE          | Other   |
| EIM_1_PRES(kPa)         | 18      |
| ENGINE SPEED(rpm)       | 0       |
| CURRENT SPD_LOAD_PCT(%) | ) 0     |
| ECT(°C)                 | 99      |
| WHL-BASED VEH SPD(km/h) | 0.0     |

Figure 4-25

- If no freeze frame data is available, the message "No freeze frame data stored displays.
- 4) To view full name of a PID, use the **UP/DOWN** scroll button to select the PID, and press the **HELP** button.
- 5) Press **ESC** button to return to previous screen.

#### Retrieve I/M Readiness Status

I/M Readiness function is used to check the operations of the Emission System on OBD2 compliant vehicles. It is an excellent function to use prior to having a vehicle inspected for state emissions compliance.

CAUTION: By clearing trouble codes you also clear the readiness status for the individual emission system readiness tests. In order to reset these monitors, the vehicle must be driven through a complete drive cycle with no trouble codes in memory. Amount of time needed for reset vary by vehicle.

Some latest vehicle models may support two types of I/M Readiness tests:

- A. Since DTCs Cleared indicates status of the monitors since the DTCs are erased.
- B. This Drive Cycle indicates status of monitors since the beginning of the current drive cycle.

An I/M Readiness Status result of "NO" does not necessarily indicate that the vehicle being tested will fail the state I/M inspection. For some states, one or more such monitors may be allowed to be "Not Ready" to pass the emissions inspection.

- ✓ **OK** indicates that a particular monitor being checked has completed its diagnostic testing.
- **X INC** indicates that a particular monitor being checked has not completed its diagnostic testing.
- N/A the monitor is not supported on the vehicle.

There are two ways to retrieve I/M readiness status.

## Retrieve I/M Readiness status with One-Click I/M Readiness Key

Press the One-Click I/M Readiness Key, to retrieve I/M readiness status. The screen will display as below. The LEDs colors and the audio tones indicate readiness status.

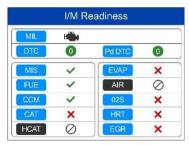

Figure 4-26

- ✓ OK indicates that a particular monitor being checked has completed its diagnostic testing.
- **X INC** indicates that a particular monitor being checked has not completed its diagnostic testing.

N/A − the monitor is not supported on the vehicle.

The green, yellow and red LEDs provide a quick way to help you determine if a vehicle is ready for an Emission Test.

The LED and audio tone are interpreted as below:

#### LED Interpretation

**GREEN LED** – indicates that engine systems are "OK" and operating normally (the number of Monitors supported by the vehicle that have run and performed their self-diagnostic testing is in the allowed limit. MIL is off. ).There are neither stored nor pending DTCs. The vehicle is ready for an Emissions Test, and there is a good possibility that it can be certified.

**YELLOW LED** – with MIL off, there may be three possible conditions to cause the yellow LED to light.

- If a "Stored" Diagnostic Trouble Code is causing the Yellow LED to light, it is still possible that the vehicle will be allowed to be tested for emissions and certified.
- If a "Pending" Diagnostic Trouble Code is causing the Yellow LED to light, it is still possible that the vehicle will be allowed to be tested for emissions and certified.
- The Yellow LED will also light if the monitors do not complete their tests. Each state's emissions standards differ on the number of tested monitors needed to meet vehicle emissions compliance.

#### NOTE

Confer with your automotive technician about the status results of each monitor to determine if the vehicle is ready for your state's emissions test.

**RED LED** – indicates there is a problem with one or more of the vehicle's system. The test of a vehicle resulting in a lit red LED lighting is not ready for an Emissions Test. The red LED is also an indication that there are DTCs present. The MIL lamp on the vehicle's instrument panel will light steady. The problem that is causing the red LED to light must be repaired before an Emissions Test can be performed. It is also suggested that the vehicle be inspected/repaired before driving the vehicle further.

If the RED LED lights, there is a definite problem present in the system(s). In this case, you have the following options:

- Repair the vehicle yourself. If you are going to perform the repairs yourself, proceed by reading the vehicle service manual and following all its procedures and recommendations.
- Take the vehicle to a professional to have it serviced. The problem(s) causing the red LED to light must be repaired before the vehicle undergoes Emissions Testing.

#### Audio Tone Interpretation

The audio tone is configured according to the I/M Readiness Status.

Table 4-1

| LED Light  | Audio Tone              | Beep Interval |
|------------|-------------------------|---------------|
| Green LED  | Two long beeps          | 5 seconds     |
| Yellow LED | short, long, short beep | 5 seconds     |
| Red LED    | Four short beeps        | 5 seconds     |

After you have read the information, press **ESC** to exit. The other buttons are disabled to prevent misoperation.

## Retrieve I/M Readiness status in typical way

- Use the UP/DOWN scroll button to select I/M Readiness from Diagnostic Menu and press OK button.
- 2) Wait while the scan tool validates the PID MAP.
- 3) If the vehicle supports both types of tests, then both types will be displayed on the screen for selection.

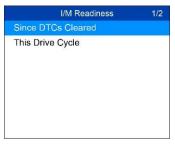

Figure 4-27

 Use the UP/DOWN scroll button to view the status of the MIL light (ON or OFF) and the following monitors.

#### For spark ignition engines:

- MIS Misfire Monitor
- FUEL Fuel System Monitor
- CCM Comprehensive Component Monitor
- EGR EGR System Monitor
- O2S O2 Sensors Monitor
- CAT Catalyst Monitor
- EVAP Evaporative System Monitor
- HTR O2 Sensor Heater Monitor
- AIR Secondary Air Monitor
- HCAT Heated Catalyst Monitor

#### For compression ignition engines:

- MIS Misfire Monitor
- FUEL Fuel System Monitor
- CCM Comprehensive Component Monitor
- EGR EGR System Monitor
- HCCAT NMHC Catalyst Monitor
- NCAT NOx Aftertreatment Monitor
- BP Boost Pressure System Monitor
- EGS Exhaust Gas Sensor Monitor
- PM PM Filter Monitor

| Since DTCs Cleared | 1/6 |
|--------------------|-----|
| MIL Status         | OFF |
| Misfire Monitor    | OK  |
| Fuel System Mon    | OK  |
| Comp. Component    | OK  |
| Catalyst Mon       | INC |
| Htd Catalyst       | N/A |

Figure 4-28

5) If the vehicle supports readiness test of **This Drive Cycle**, a screen of the following displays.

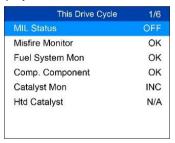

Figure 4-29

 The LEDs and audio tone corresponding to different monitor status will be activated as below.

Table 4-2

| LED Light  | Audio Tone              | Beep Interval |
|------------|-------------------------|---------------|
| Green LED  | Two long beeps          | 2 minutes     |
| Yellow LED | short, long, short beep | 2 minutes     |
| Red LED    | Four short beeps        | 2 minutes     |

- 7) Use the UP/DOWN scroll button for more PIDs if additional information is available on more than one page. Or use the LEFT/RIGHT scroll button to view PIDs in the previous/next page.
- 8) Press the **ESC** button to return to Diagnostic Menu.

### **O2 Monitor Test**

OBD II regulations set by the (Society of Automotive Engineers) SAE require vehicles monitors and tests on the oxygen (O2) sensors to identify problems related to fuel efficiency and vehicle emissions. These tests are done automatically when engine operating conditions are within specified limits. These test results are saved in the vehicle's on-board computer's memory.

The **O2 Monitor Test** function allows retrieval and viewing of O2 sensor monitor test results for the most recently performed tests from the vehicle's on-board computer.

The O2 Monitor Test function is not supported by vehicles that communicate using a controller area network (CAN). For O2 Monitor Test results of CAN-equipped vehicles, see *On-Board Monitor Test* on page 47.

- Use the UP/DOWN scroll button to select O2 Monitor Test from Diagnostic Menu and press OK button.
- Wait while the scan tool validates the PID MAP.
- Use the UP/DOWN scroll button to select O2 sensor from O2 Monitor Test menu and press OK button.

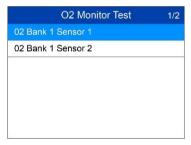

Figure 4-30

- If the vehicle does not support the mode, a message displays on the screen.
- View test results of selected O2 sensor.

| O2 Monitor Test        | 1/9 |
|------------------------|-----|
| Rich-Lean Threshold(V) |     |
| Lean-Rich Threshold(V) |     |
| Low for Switch(V)      |     |
| High for Switch(V)     |     |
| Rich-Lean Threshold(s) |     |
| Lean-Rich Threshold(s) |     |
| \$70(counts)           |     |

Figure 4-31

- 5) Use the **UP/DOWN** scroll button to view additional data if available.
- 6) Press the **ESC** button to return to the previous menu.

## **On-Board Monitor Test**

The On-Board Monitor Test is useful after servicing or after erasing a vehicle's control module memory. The On-Board Monitor Test for non-CAN-equipped vehicles retrieves and displays test results for emission-related power train components and systems that are not continuously monitored. The On-Board Monitor Test for CAN-equipped vehicles retrieves and displays test results for emission-related power train components and systems that are and are not continuously monitored.

The scan tool allows access to the results of on-board diagnostic monitoring tests for specific components/systems. The vehicle manufacturer is responsible for assigning "Manufacturer Defined Test IDs" and Component IDs for tests of different systems and components. The advanced feature of this scan tool enables you to read the definition of an On-Board Diagnostic Monitor ID.

## ✓ NOTE

The scan tool will display a test definition if this definition is present in the vehicle's computer memory. If no such definition is present, the scan tool will only display the Test IDs.

In this test, there are typically a minimum value, a maximum value, and a current value for each monitor. By comparing the current value with the minimum and maximum value, the scan tool determines if the components and monitors are OK.

- Use the UP/DOWN scroll button to select On-Board Mon. Test from Diagnostic Menu and press the OK button.
- Wait while the scan tool validates the PID MAP.
- 3) The scan tool will prompt you to select the vehicle make.
- After you select the vehicle manufacturer, the scan tool displays the On-Board Monitors test results for specific monitored systems.

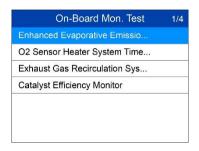

Figure 4-32

- 5) From On-Board Mon. Test menu, use the UP/DOWN scroll button to select a test to view and press the OK button. Or, use the LEFT/RIGHT scroll button to view previous/next screen of test items.
  - If the vehicle being tested does not support the mode, an advisory message will display on the screen.
  - For CAN-equipped vehicles, test selections can be as depicted below:

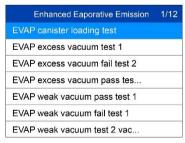

Figure 4-33

- 6) Use the **UP/DOWN** scroll button to select the desired monitor from On-Board Mon. Test menu and press the **OK** button.
- 7) View test data on screen.

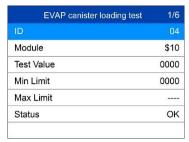

Figure 4-34

## ✓ NOTE

If the On-Board Monitor Test fails, this monitor item will be listed in red.

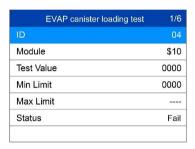

Figure 4-35

Press ESC button to return to the previous menu.

## **Component Test**

The **Component Test** initiates a leak test for the vehicle's EVAP system. The scan tool itself does not perform the leak test, but commands the vehicle's on-board computer to start the test. Different vehicle manufacturers might use different criteria and methods for stopping the test once it has been started. Before starting the Component Test, refer to the vehicle service manual for instructions to stop the test.

- Use the UP/DOWN scroll button to select Component Test from Diagnostic Menu and press the OK button.
- 2) Wait for the scan tool to display the Component Test menu.

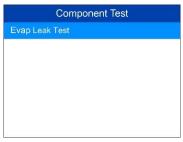

Figure 4-36

3) If the test has been initiated by the vehicle, a confirmation message will be displayed on the screen.

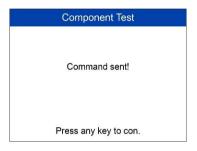

Figure 4-37

 Some vehicles do not allow scan tools to control vehicle systems or components. If the vehicle under test does not support the EVAP Leak Test, the message, "The select mode is not supported" will display.

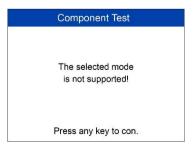

Figure 4-38

4) Wait a few seconds or press any key to return to previous screen.

### **View Vehicle Information**

The **Vehicle Info.** function enables retrieval of Vehicle Identification No. (VIN), Calibration ID Nos. (CINs), Calibration Verification Nos. (CVNs) and In-use Performance Tracking on 2000 and newer vehicles that support Mode 9.

- Use UP/DOWN scroll button to select Vehicle Info. from the Diagnostic Menu and press OK button.
- A message displays to remind you to "Turn key on with engine off!"
   Wait a moment or press any key to continue.

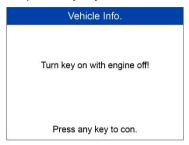

Figure 4-39

- 3) Wait while the scan tool reads vehicle information.
  - If the vehicle does not support this mode, a message displays that the mode is not supported.
- 4) From **Vehicle Info.** Menu, use the **UP/DOWN** scroll button to select an available item to view and press the **OK** button.

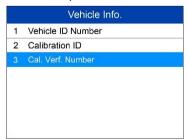

Figure 4-40

5) View retrieved vehicle information on screen.

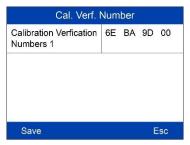

Figure 4-41

6) Press the **ESC** button to return to previous menu.

#### **Modules Present**

The **Modules Present** function displays the module IDs and communication protocols for OBD II modules in the vehicle.

- Use the UP/DOWN scroll button to select Modules Present from Diagnostic Menu and press OK button.
- 2) View modules present with their IDs and communication protocols.

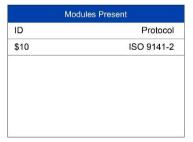

Figure 4-42

3) Press the ESC button to return to previous menu.

#### **DTC Guide**

The **DTC Guide** function provides descriptions of DTCs and helpful tips to resolve DTCs. It is useful for technicians to find the root cause of trouble code faster resulting in reduced diagnosis and repair time.

Repeat steps in the Read Codes section to identify DTCs.

- 2) Press the ? button to display DTC Guide menu.
- 3) The detailed information and helpful tips for this specific DTC display on the screen.
- 4) To return to previous screen, press ESC button.

# **5** Ready Test

This function can be used as a convenient readiness test tool by automotive technicians to determine if the tested vehicle is ready for an emission test. By visual and audible indication, you will learn a vehicle's monitors readiness.

## **General Information**

Repairs to the emissions-control systems of a 1996 or newer vehicle cause the vehicle's computer (ECU) memory to be cleared. The vehicle must go through a drive cycle to allow the ECU to perform a series of tests to ensure that the repair was successful, and before a state mandated emissions test can be conducted. But how will you know when it is ready?

With this scan tool, you don't have to drive around endlessly, continuously coming back to the repair shop for retest to check if all required tests by the ECU are completed. And you could also do a quick check of the vehicle to determine if it is ready to receive an emission test without the hassle of connecting your vehicle to an analyzer or having to use a complicated scan tool.

In the following cases, this function is especially useful.

- You bought a used car and the check engine light had been cleared to mask potential problems.
- You disconnected the battery for tune-ups and other engine repairs, dead battery replacement, car radio installation and car alarm installation.
- You used a scan tool to clear the DTCs.
- Your car has been sent for repairs

## **Ready Test Application**

This function displays which vehicle monitors have run, if they have been completed and the results of the testing. Results display on one screen providing an at-a-glance profile of the vehicle.

 Use the UP/DOWN scroll button and LEFT/RIGHT scroll button to select Ready Test from Main Screen, and press the OK button.

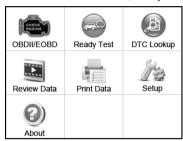

Figure 5-1

## As post-repair diagnostic tool

This function can be used (after the vehicle has done any emission-related repairs) to confirm that the repair has been performed successfully.

After repairs, some drive cycles are required to reset the monitoring systems. Drive cycles vary by vehicle and by monitor.

Use the following procedure to check if the repair has been done correctly:

- Connect the scan tool to the vehicle's DLC and erase the DTC(s) from the vehicle's computer memory.
- After the erase procedure is performed, status of most monitors will be changed. Leave the scan tool connected to the vehicle, and select Ready Test from Main Screen.
- Continue to drive the vehicle until the scan tool notifies you that the drive cycle has been completed.
- If the GREEN LED lights and the tool emits two long beeps, your vehicle is ready and the repair work is confirmed.

5) If the RED LED lights, your vehicle is not ready and if you have performed repairs, they have failed to correct the emissions issue.

## As pre-check diagnostic tool

Prior to having a vehicle inspected for state emissions compliance, use this function to check the readiness status.

- While the scan tool is connected to the vehicle, select Ready Test from Main Screen. Drive the car till the scan tool notifies you safely with color LEDs and audible tone if your vehicle is ready to conduct state emission test.
- If the GREEN LED lights and two long beeps are heard, your vehicle is ready and it should pass emissions testing.
- If the RED LED lights, your vehicle is not ready and must be repaired before an emissions test can be performed.

## ✓ NOTE

- If you are driving the vehicle to perform a drive cycle ALONE, set the Status Beep On. The beep signifies that the monitors have run and the diagnostics testing completed. NEVER drive and operate the scan tool at the same time!
- 2. This function displays the real time data of emission-related monitoring systems readiness status. Once the scan tool has finished other operations, for example, clearing trouble codes, the I/M Readiness Monitor Status program resets status of all the monitors to "INC" condition. The vehicle must be driven through a complete drive cycle to set the monitors to Ready status. Times for reset vary by vehicle. Please refer to your vehicle's service manual for drive cycle information.
- In this function, only the ESC button is available. The other buttons are disabled to prevent misoperation.

## **LED and Tone Interpretation**

Select **Ready Test** from the **Main Screen** and the screen displays as depicted below, including applicable monitors status, MIL state, Ignition type, DTCs (stored and pending).

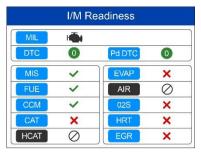

Figure 5-2

If the scan tool is idle, the results will immediately display. If it is busy, it will wait till the current procedure finished. After viewing the status, press **ESC** button to exit

- ✓ OK indicates that a particular monitor being checked has completed its diagnostic testing.
- X INC indicates that a particular monitor being checked has not completed its diagnostic testing.

The LED and audio tone indications are interpreted as below:

#### **LED Interpretation**

The green and red LEDs provide an easy way to check if emission-related monitoring systems have completed their self-diagnostic testing.

- GREEN LED your vehicle is Ready. Indicates that engine systems are "OK" and operating normally (the number of Monitors supported by the vehicle that have run and performed their self-diagnostic testing is in the allowed limit).
- RED LED your vehicle is Not Ready. Indicates that the number of Monitors supported by the vehicle that have run and performed their self-diagnostic testing is out of the allowed limit.

## **Audio Tone Interpretation**

The audio tone can be configured according to the I/M Readiness Status.

Table 5-1

| LED Light | Audio Tone     | Beep Interval |
|-----------|----------------|---------------|
| Green     | Two long beeps | 2 minutes     |
| Red       | No beep        |               |

# **6** Compliance Information

#### **FCC COMPLIANCE**

This device complies with Industry Canada's licence-exempt RSSs. Operation is subject to the following two conditions:

- 1. This device may not cause harmful interference.
- 2. This device must accept any interference received, including interference that may cause undesired operation.

Cet appareil est conforme aux CNR exempts de licence d'Industrie Canada. Son fonctionnement est soumis aux deux conditions suivantes:

- 1. Ce dispositif ne peut causer des interferences; et
- Ce dispositif doit accepter toute interférence, y compris les interférences qui peuvent causer un mauvais fonctionnement de l'appareil.

#### **⚠** WARNING

Changes or modifications not expressly approved by the party responsible for compliance could void the user's authority to operate the equipment.

## ✓ NOTE

This equipment has been tested and found to comply with the limits for a Class B digital device, pursuant to Part 15 of the FCC Rules. These limits are designed to provide reasonable protection against harmful interference in a residential installation.

This equipment has been tested and found to comply with the limits for a Class B digital device, pursuant to Part 15 of the FCC Rules. These limits are designed to provide reasonable protection against harmful interference in a residential installation. This equipment generates uses and can radiate radio frequency energy and, if not installed and used in accordance with the instructions, may cause harmful interference to radio communications. However, there is no guarantee that interference will not occur in a

particular installation. If this equipment does cause harmful interference to radio or television reception, which can be determined by turning the equipment off and on, the user is encouraged to try to correct the interference by one or more of the following measures:

- Reorient or relocate the receiving antenna.
- Increase the separation between the equipment and receiver.
- Connect the equipment into an outlet on a circuit different from that to which the receiver is connected.
- Consult the dealer or an experienced radio/TV technician for help.

Changes or modifications not expressly approved by the party responsible for compliance could void the user's authority to operate the equipment.

#### RF WARNING STATEMENT

The device has been evaluated to meet general RF exposure requirement. The device can be used in portable exposure condition without restriction.

The term "IC" before the radio certification number only signifies that IC technical specifications were met.

#### **ROHS COMPLIANCE**

This device is declared to be in compliance with the European RoHS Directive 2011/65/EU.

#### CE COMPLIANCE

This product is declared to conform to the essential requirements of the following Directives and carries the CE mark accordingly:

EMC Directive 2014/30/EU R&TTE Directive 1999/5/EC Low Voltage Directive 2014/35/EU

## **7** Warranty and Service

## **Limited One Year Warranty**

Autel Intelligent Technology Corp., Ltd. (the Company) warrants to the original retail purchaser of this Autel device that should this product or any part thereof during normal usage and under normal conditions be proven defective in material or workmanship that results in product failure within 1 year period from the date of purchase, such defect(s) will be repaired, or replaced (with new or rebuilt parts) with Proof of Purchase, at the Company's option, without charge for parts or labor directly related to the defect(s).

The Company shall not be liable for any incidental or consequential damages arising from the use, misuse, or mounting of the device. Some states do not allow limitation on how long an implied warranty lasts, so the above limitations may not apply to you.

## This warranty does not apply to:

- Products subjected to abnormal use or conditions, accident, mishandling, neglect, unauthorized alteration, misuse, improper installation or repair or improper storage;
- Products whose mechanical serial number or electronic serial number has been removed, altered or defaced;
- Damage from exposure to excessive temperatures or extreme environmental conditions;
- Damage resulting from connection to, or use of any accessory or other product not approved or authorized by the Company;
- 5) Defects in appearance, cosmetic, decorative or structural items such as framing and non-operative parts.
- 6) Products damaged from external causes such as fire, dirt, sand, battery leakage, blown fuse, theft or improper usage of any electrical source.

#### IMPORTANT

All contents of the product may be deleted during the process of repair. Please backup any contents of your product before delivering the product for warranty service.

## Service and Support

If you have any questions regarding the product, please contact one of our offices or your local distributor.

#### **AUTEL NORTH AMERICA**

Phone: 855-AUTEL-US (855-288-3587) Mon.-Fri. 9am-6pm EST

Website: www.autel.com

• Email: <u>ussupport@autel.com</u>

Address: 175 Central Avenue, Suite 200, Farmingdale, New York,

USA. 11735

#### **AUTEL EUROPE**

• Phone: 0049 (0) 61032000522

• Website: www.autel.eu

Email: <u>sales.eu@autel.com</u>, <u>support.eu@autel.com</u>

Address: Robert-Bosch-Strasse 25, 63225, Langen, Germany

#### **AUTEL CHINA HQ**

Phone: 0086-755-8614 7779

Website: <u>www.autel.com</u>

Email: <u>support@autel.com</u>

 Address: 6th-10th floor, Building B1, Zhiyuan, Xueyuan Road, Xili, Nanshan, Shenzhen, 518055, China.

#### **AUTEL SOUTH AMERICA**

• **Phone:** (+507) 308-7566

• Website: www.autel.com/es

• Email: sales.latin@autel.com, latsupport@autel.com

 Address: Office 103, Building 3845, International Business Park, Veracruz, Panamá Pacífico, Panamá

#### **AUTEL AUSTRALIA**

• Phone: 03 9480 2978 / +61 476293327

Website: www.autel.com.auEmail: sales@autel.com.au

Address: 155 Islington Street, Melbourne, Collingwood, VIC